# **How Highlight button works**

The following will guide you on how Highlight button works.

### Rows not included in row calculation

This feature will help you identify the row/s that are not part of any formula, thus making it easy for you to add or adjust your formula to include it. This saves you time to review each and every formula row you have just to know which among your formula row is missing with what row. See example below.

- 1. Open a Row Designer record.
- 2. Click on Highlight button and select Rows not included in row calculation.

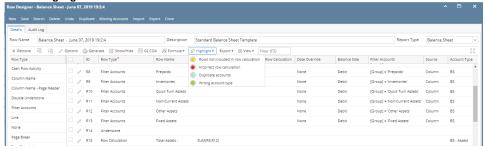

3. Scroll down to see the row/s highlighted in yellow. These rows are not being used in any formula. Now that you know that the said row is not part of the formula row, then it would be easy for you to adjust it.

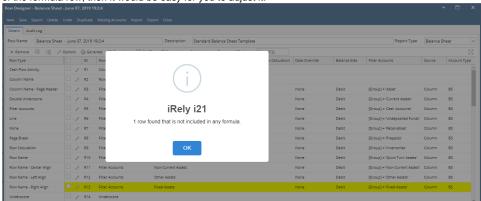

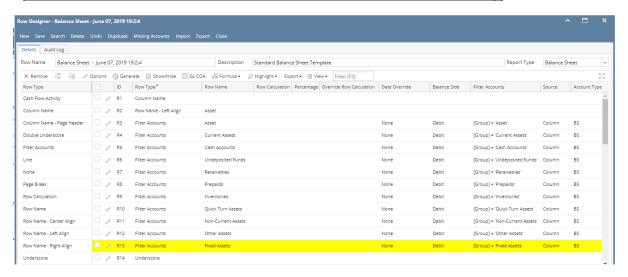

## Incorrect row calculation

This feature will help you identify the row/s that have erroneous formula, thus making it easy for you to adjust/correct it. This saves you time to review each and every formula row you have just to know which among your formula row is with error. See example below.

1. Open a Row Designer record.

2. Click on Highlight button and select Incorrect row calculation.

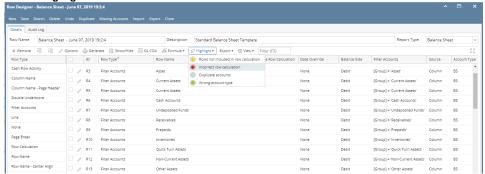

3. Scroll down to see the row/s highlighted in red. These rows have incorrect formula. Now that you know that the said row has incorrect formula, then it would be easy for you to adjust it.

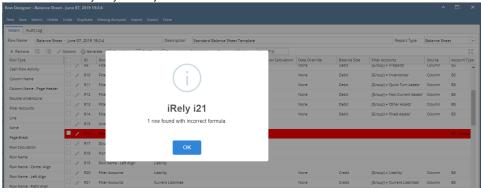

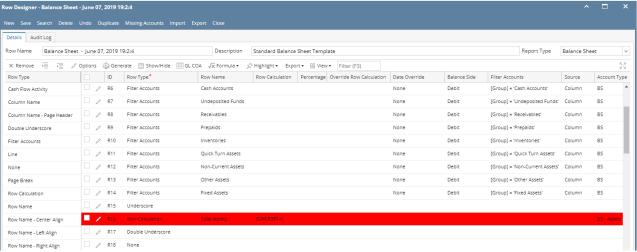

In this example, it showed that the formula is incorrect which it should be SUM(R3:R14)

The following will guide you on how Highlight button works.

# Rows not included in row calculation

This feature will help you identify the row/s that are not part of any formula, thus making it easy for you to add or adjust your formula to include it. This saves you time to review each and every formula row you have just to know which among your formula row is missing with what row. See example below.

1. Open a Row Designer record.

2. Click on Highlight button and select Rows not included in row calculation.

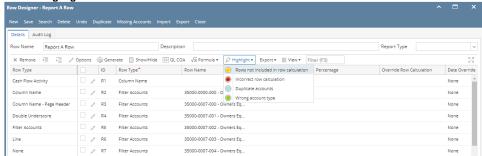

3. Scroll down to see the row/s highlighted in yellow. These rows are not being used in any formula. Now that you know that the said row is not part of the formula row, then it would be easy for you to adjust it.

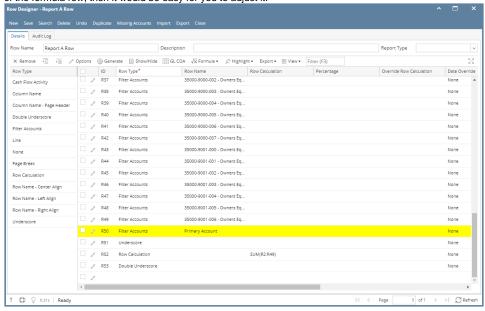

## Incorrect row calculation

This feature will help you identify the row/s that have erroneous formula, thus making it easy for you to adjust/correct it. This saves you time to review each and every formula row you have just to know which among your formula row is with error. See example below.

- 1. Open a Row Designer record.
- 2. Click on Highlight button and select Incorrect row calculation.

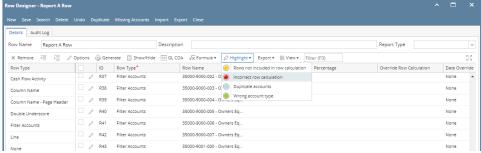

3. Scroll down to see the row/s highlighted in red. These rows have incorrect formula. Now that you know that the said row has incorrect formula, then it would be easy for you to adjust it.

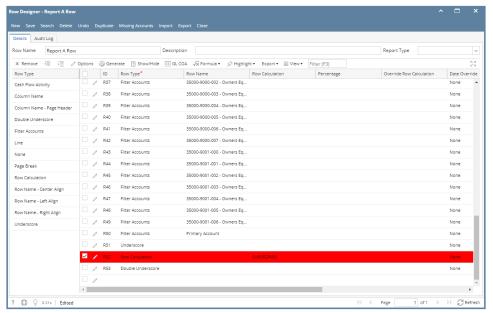

In this example, it showed that one of the operand in the formula is pointing to an underscore row. See the second Row Id highlighted with yellow.

The following will guide you on how Highlight button works.

#### Rows not included in row calculation

This feature will help you identify the row/s that are not part of any formula, thus making it easy for you to add or adjust your formula to include it. This saves you time to review each and every formula row you have just to know which among your formula row is missing with what row. See example below.

1. Open a Row Designer record.

2. Click on Highlight button and select Rows not included in row calculation.

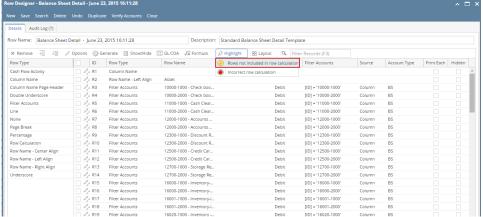

3. Scroll down to see the row/s highlighted in yellow. These rows are not being used in any formula. Now that you know that the said row is not part of the formula row, then it would be easy for you to adjust it.

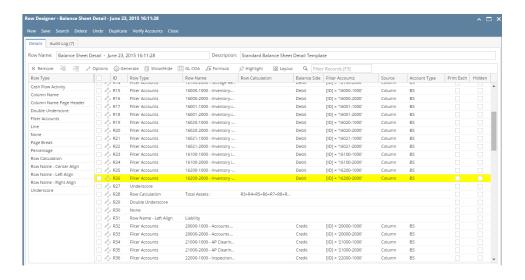

#### Incorrect row calculation

This feature will help you identify the row/s that have erroneous formula, thus making it easy for you to adjust/correct it. This saves you time to review each and every formula row you have just to know which among your formula row is with error. See example below.

1. Open a Row Designer record.

2. Click on Highlight button and select Incorrect row calculation.

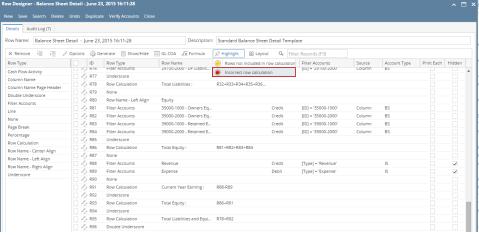

3. Scroll down to see the row/s highlighted in red. These rows have incorrect formula. Now that you know that the said row has incorrect formula, then it would be easy for you to adjust it.

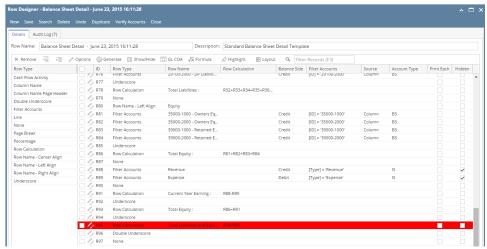

In this example, it showed that one of the operand in the formula is pointing to an underscore row. See the second Row Id highlighted with yellow.

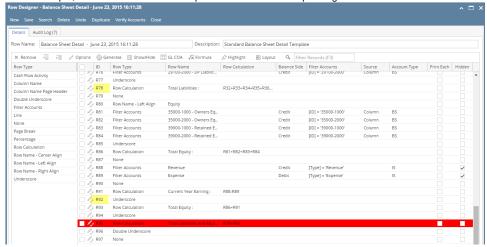